# NOAA Fisheries West Coast Non-trawl Groundfish eLogbook

# Contents

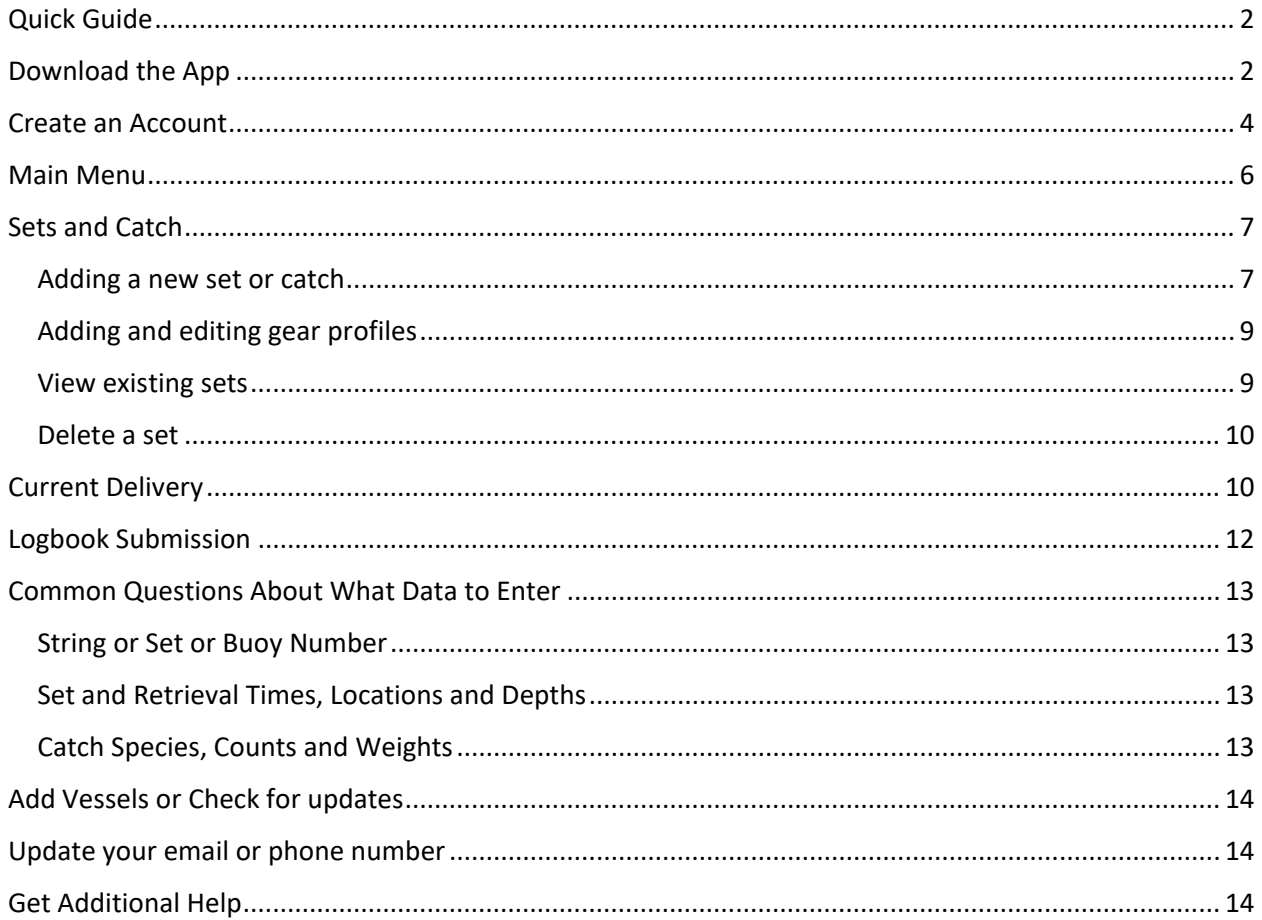

# <span id="page-1-0"></span>Quick Guide

- Getting started
	- o Electronic logbooks can be completed on smart phones, tablets, and computers. Access the logbook at [https://fedelog.psmfc.org,](https://fedelog.psmfc.org/) and create an account using the "New to FishVue FLOAT? Sign Up" link at the bottom of the screen.
	- o Download the app to your device so you can enter logbooks offline while at sea, or for easy access. In Safari, select the share button and choose "Add to Home Screen". In Chrome, tap on the prompt to add to home screen, or click the 3-dot icon in the upper right corner, then select "Install app".
	- o The app will ask for permission to use your device's location. Please grant access if you want to use the auto-fill button for adding your set locations
- Logbook Data Collection
	- $\circ$  In 'Sets and Catch' record set information (dates, locations, times, gear) and catch details.
	- o In 'Current Delivery' record fish tickets, landing details, vessel and permit information. Verify the sets included in your landing here.
- Logbook Submission
	- $\circ$  After landing, submit data from the link at the bottom of the 'Current Delivery' page.
	- $\circ$  Until you submit a logbook, the information is only stored in your account and is not visible to PSMFC or NOAA Fisheries.
	- o Submit data within 24 hours of completing your offload.

# <span id="page-1-1"></span>Download the App

• Follow the steps below on the phone, tablet or computer you plan to use for recording your logbook.

#### **For Apple Devices:**

- Open the Safari app
- Access the app via the website: [https://fedelog.psmfc.org](https://fedelog.psmfc.org/)
- Allow the app to access your location for easy data collection, when prompted.

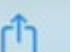

• Select the 'share' icon and choose 'Add to Home Screen' (you may need to scroll down to see this option)

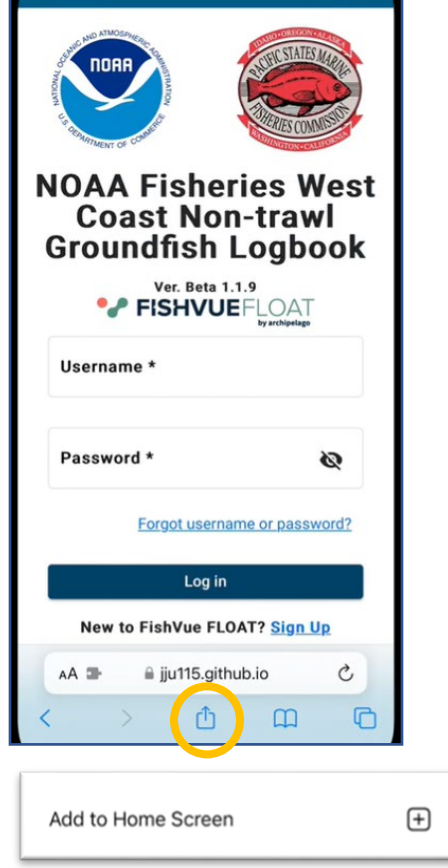

• Leave the Safari app and tap on the new app on your phone's home screen – this is where you will find the app from now on

#### **For Android Devices:**

- Open the Chrome app
- Access the app via the website: [https://fedelog.psmfc.org](https://fedelog.psmfc.org/)
- Allow the app to access your location for easy data collection, when prompted.
- The app may prompt you to add to your home screen at the bottom of the screen, if so:
	- o Tap on the prompt.

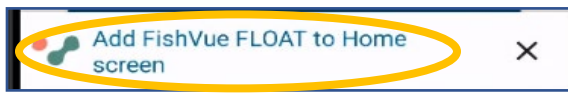

- o Leave the Chrome app and tap on the new app on your phone's home screen this is where you will find the app from now on.
- If you do not receive a prompt, follow these steps:
	- o Click the 3-dot icon in the upper right corner, select the "Install app" option.

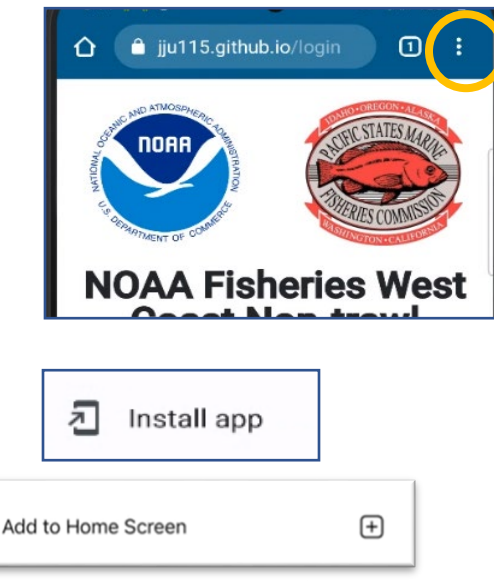

• Leave the Chrome app and tap on the new app on your device's home screen – this is where you will find the app from now on

### <span id="page-3-0"></span>Create an Account

- At the login screen, choose the option at the bottom to 'Sign Up'
- Complete all fields on the next screen and tap the red 'Sign Up' button

USA West Coast Groundfish Non-**Trawl Fisheries Logbook** 

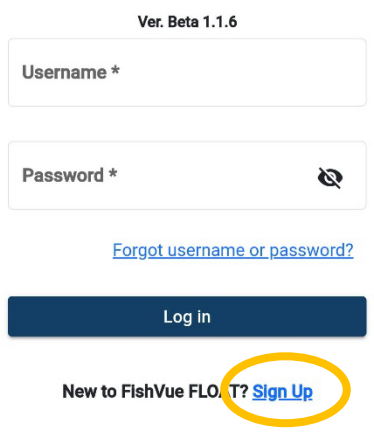

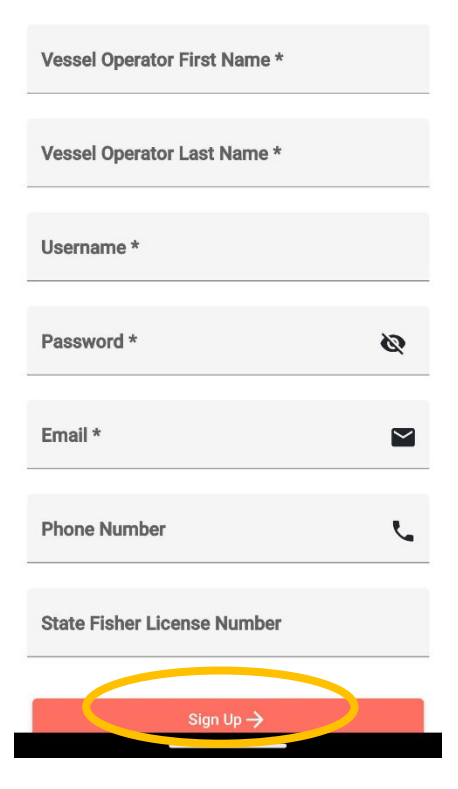

- Next add your vessel(s). Choose the red + button and add vessel name and number
- If the vessel is not recognized, a warning will ask you to check for errors. Not all vessels will be recognized, so choose "Continue" if all vessel information is correct.

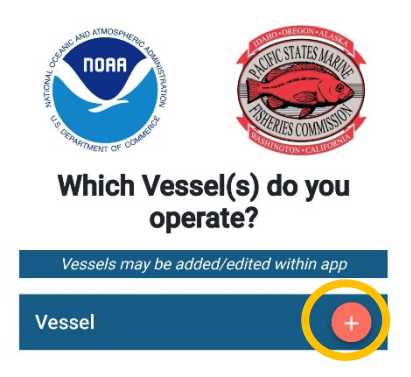

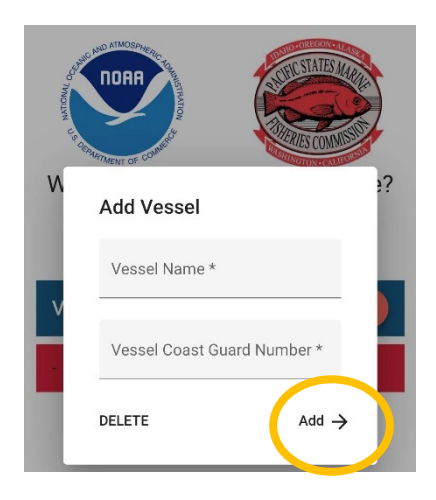

• An email will be sent to confirm the address you used at sign-up. Be sure to read and follow the directions in the email or you will not be able to submit your logbook.

### <span id="page-5-0"></span>Main Menu

• When you open the app, after loggin in, you will arrive at the main screen.

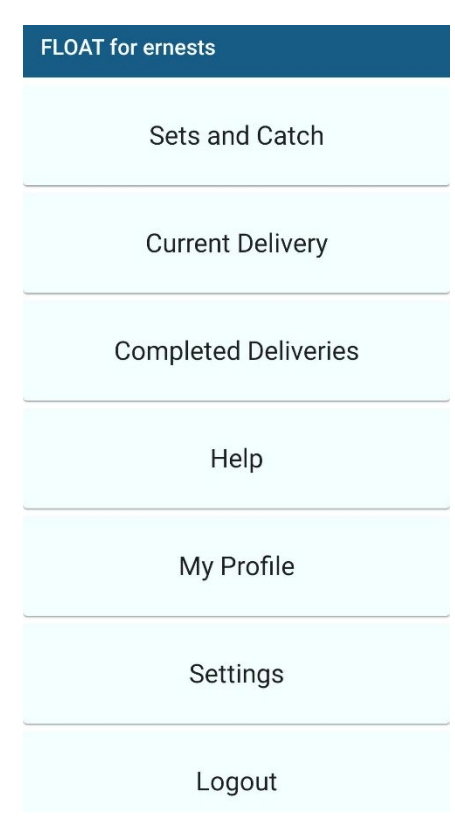

# <span id="page-6-0"></span>Sets and Catch

#### <span id="page-6-1"></span>Adding a new set or catch

• Select Sets and Catch from the main menu. You will arrive at a list of your sets (empty to start). Use the red + button to add a new set.

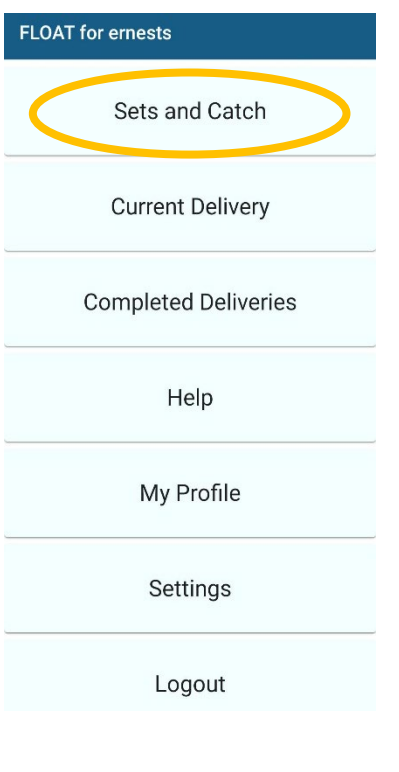

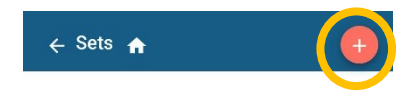

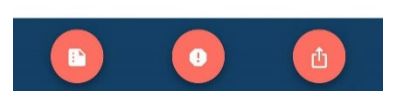

- Add set, retrieval and catch details. You will need to scroll down to see all of the data fields.
	- o Tap on any field to enter your information
	- o Gear will lead you to a pop-up window; see more instructions in the next section
	- o Use the red location button to auto-fill the date, time, latitude, and longitude
	- o A red check or exclamation point at the bottom of the screen indicates if all fields are complete. Required fields will also turn red if they are incomplete.

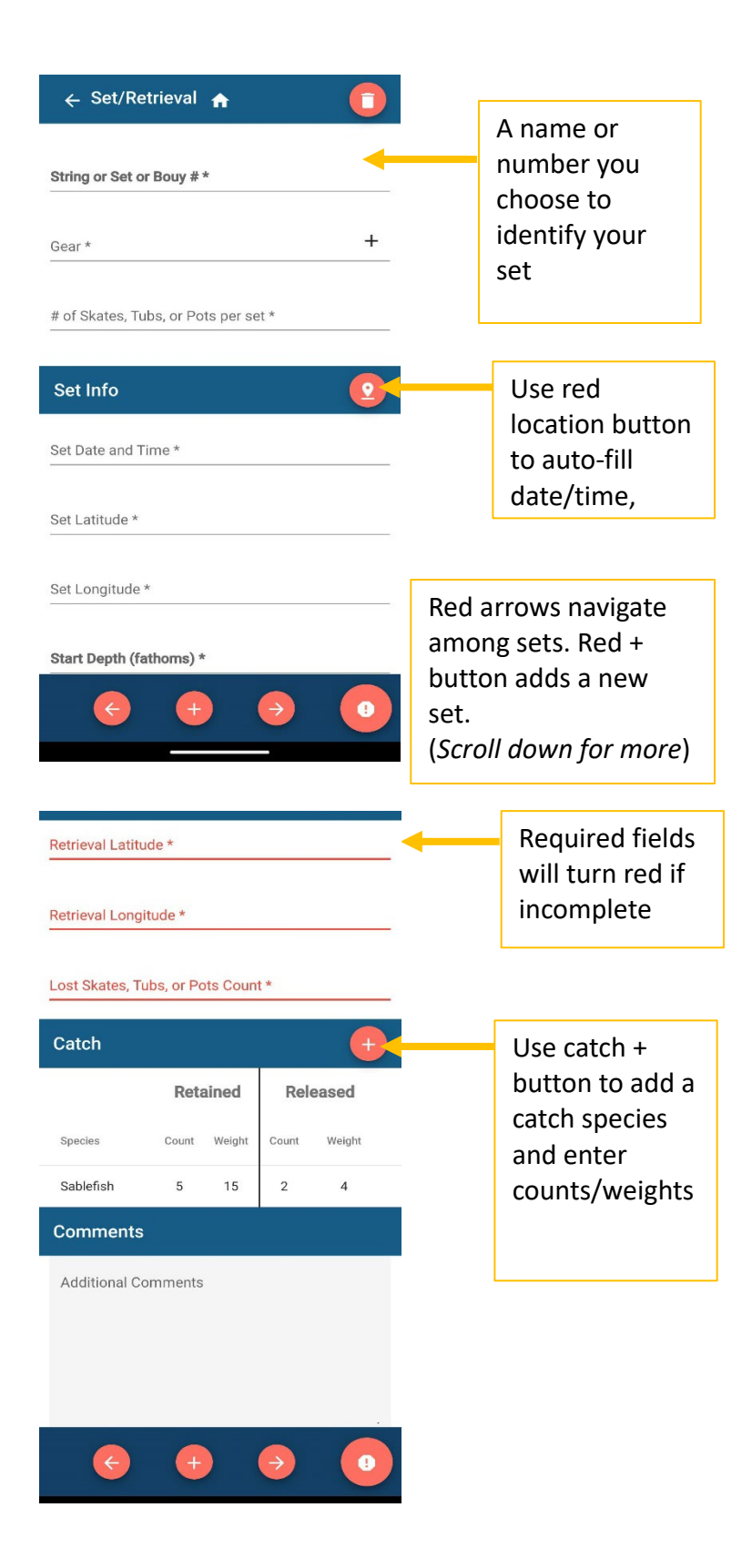

### <span id="page-8-0"></span>Adding and editing gear profiles

- 'Gear' will open a pop-up window where you use the red + button to enter a new gear type and details. Once entered, the gear details will be saved as a group and you can select the same gear profile on future sets.
- You may enter several gear profiles now, or add new gear profiles as needed for future sets.
- The 'Delete' button at the bottom of the gear screen can be used to remove gear profiles. You will not be allowed to delete a gear profile used for an active set (any set that has not been submitted as part of a delivery).

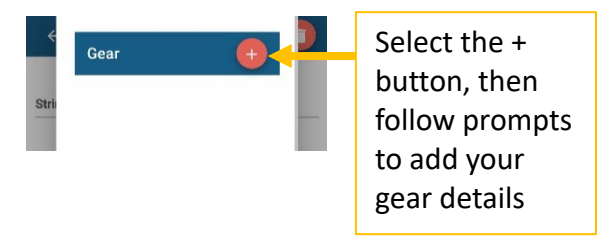

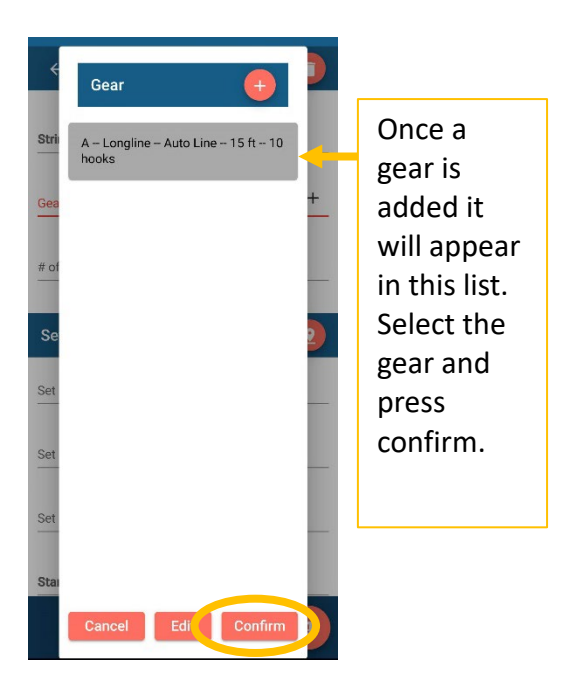

### <span id="page-8-1"></span>View existing sets

- Return to the set list with the return arrow at the top of the screen or from the main menu
- All initiated sets will be displayed with the name given, the set time, and the retrieval time if recorded

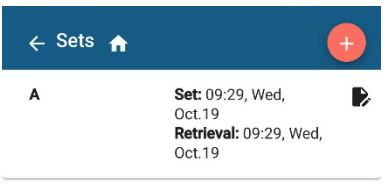

#### <span id="page-9-0"></span>Delete a set

• To delete a set, select the set from the set list. Then use the red trash can button in the top right corner to delete the set.

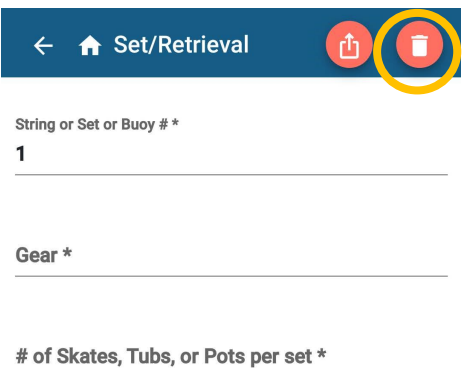

# <span id="page-9-1"></span>Current Delivery

- Once you complete a trip, select 'Current Delivery' from the main menu to add fish tickets and other final data.
	- o Many fields will be saved for future landings so you do not need to always re-enter
	- o For fish tickets, use the red plus button to add one or more tickets
	- o Review the 'Sets Included in the Delivery'. All completed sets will be automatically added to this list, but you can review and either add/remove sets

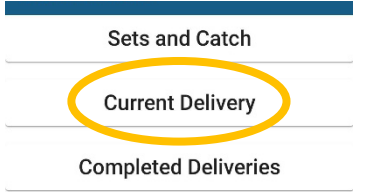

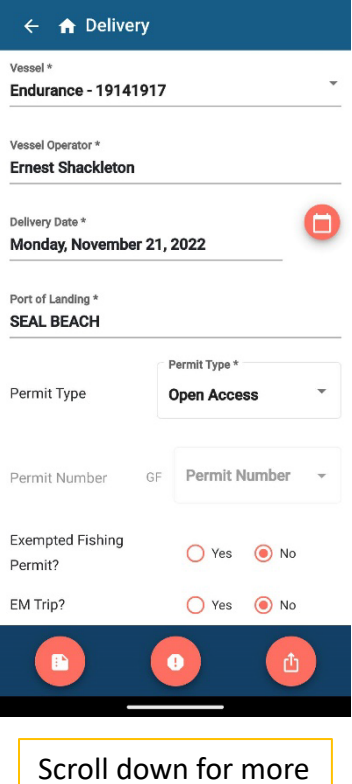

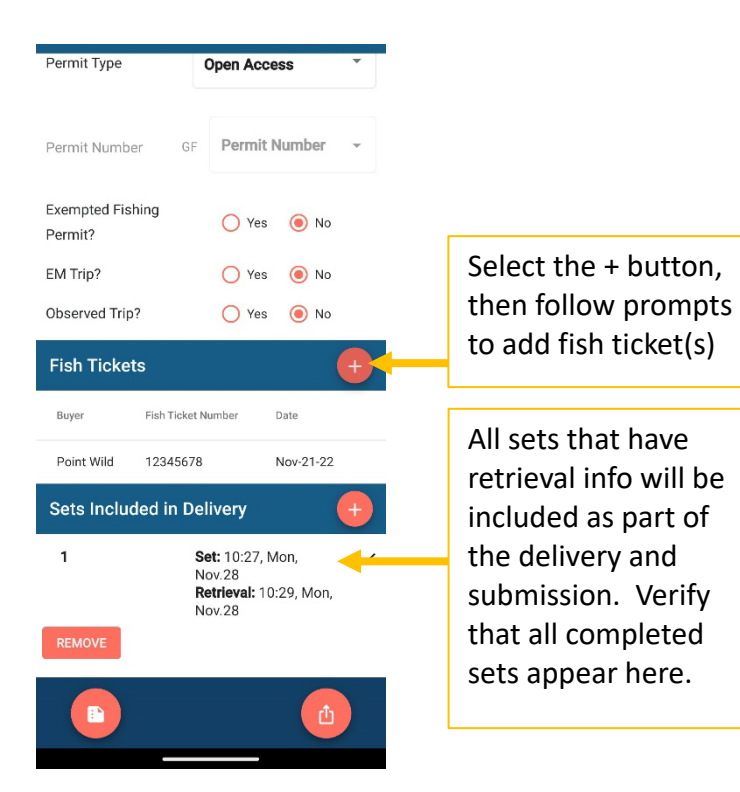

# <span id="page-11-0"></span>Logbook Submission

• Submit data from the bottom of the 'Current Delivery' with the red square & up arrow button.

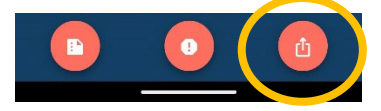

- If there are errors, you will be directed to these. You may not submit until the data is collected.
- If there are no errors, you will certify and submit
- Once submitted, you will get a pop-up confirming your submission. You will see the submission under 'Completed Deliveries', and you will be emailed a PDF copy of your submitted logbook.

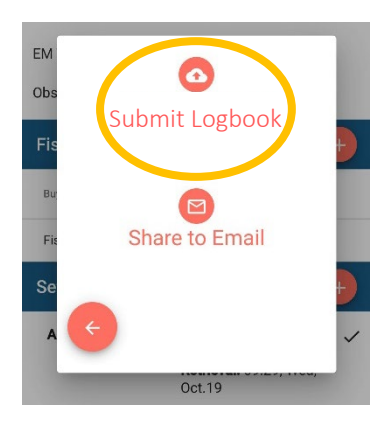

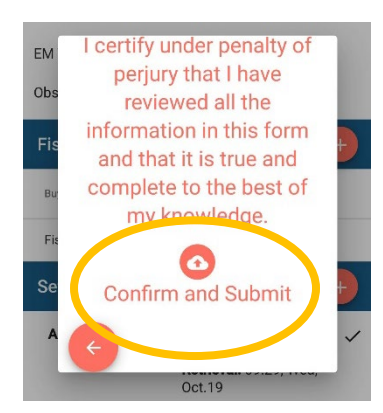

# <span id="page-12-0"></span>Common Questions About What Data to Enter

### <span id="page-12-1"></span>String or Set or Buoy Number

Identifying code selected by you to track your sets. This is numbered by default, but you can change to any name, letter or number of your choosing (such as a buoy number or other piece of reference information).

### <span id="page-12-2"></span>Set and Retrieval Times, Locations and Depths

**Bottom Longline:** Create a new set in the app each time you set a longline.

- Set Info: Record the start date and time, latitude, longitude and depth when you begin setting the longline. Record the end latitude, longitude and depth when you get to the end of the line.
- Retrieve Info: Record the end date when you retrieve the longline. Record the number of lost skates or tubs from the line.

**Pot Gear***:* Create a new set in the app each time you set a new string of pots.

- Set Info: Record the start date and time, latitude, longitude and depth when you begin setting the pots. Record the end latitude, longitude and depth when the last pot is deployed.
- Retrieve Info: Record the end date when you retrieve the string of pots. Record the number of lost pots for the set.

**Other Hook and Line Gear Types:** If you are *not* using traditional bottom longline or pot gear, then you are not required to record the time and location of each individual set. Instead, a set will be defined by generic fishing location, not by each piece of gear set in the water. Start recording information for a new set if (A) the vessel moves to a distinguishably different fishing location (*e.g.*, a new reef); this is a judgement call made by the fishing crew; or (B) the vessel moves to a different fishing location greater than one nautical mile away.

- Set Info: Record the set date and time, latitude, and longitude when the first hook goes in the water. Record the average gear Depth off Bottom (distance from the sea floor to your gear).
- Retrieve Info: Record the retrieval date and time, latitude and longitude when the last hook is pulled for a fishing location.

### <span id="page-12-3"></span>Catch Species, Counts and Weights

Record catch and discards for any groundfish species managed under the Pacific Coast Groundfish Fishery Management Plan (FMP). Fishers will not be required to record non-groundfish species, either retained or discarded.

Catch must be sorted according to standard sector regulations (i.e., same sorting requirements used at landing).

For each species, record the piece count and estimated weight of retained and released fish. Weights are the best estimate of the fisher; scale weight accuracy is not expected.

# <span id="page-13-0"></span>Add Vessels or Check for updates

• From the main menu, go to 'Settings' to add a new vessel or check for app updates

# <span id="page-13-1"></span>Update your email or phone number

• Use 'My Profile' from the main menu to change the name, phone number, or email associated with the account

# <span id="page-13-2"></span>Get Additional Help

- For any additional questions, there are two options for contacting us:
	- o Submit a help request from the app (Choose 'Use the Help Form' under the Help section in the main menu)
	- o Email [FedElog@psmfc.org](mailto:FedElog@psmfc.org)